<del>Gmailアカウント追加方法(<mark>Android</mark> Chrome)</del> 1/2

**※端末によっては表示が違うため、読み替えて実行すること ※これはブラウザ版の手順書です**

**1** 「Gmail」を検索 2 「ログイン」 3<br>⇒Gmailサイトを開く 「Gmail」を検索

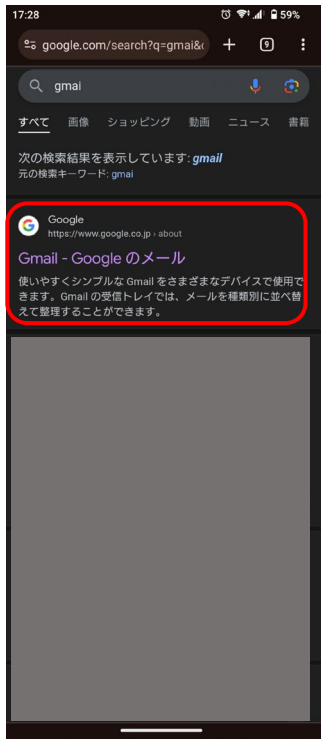

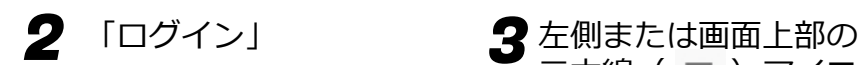

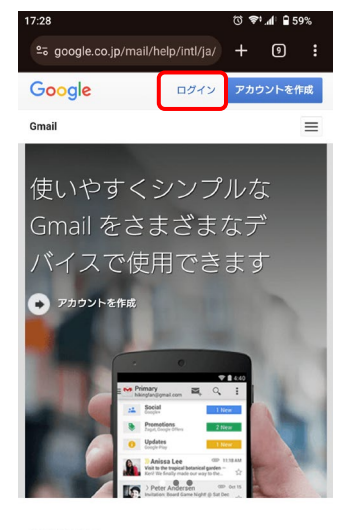

## 新機能

新しい受信トレイをお試しください 新しいカスタマイズ可能なタブを使うことで、新着情報<br>を一目で確認したり、どのメールをいつ読むかを決めた りできます。新しい受信トレイの詳細

## 端末同士で会話

www.v= \_ \_\_\_<br>ハングアウトは、写真や絵文字、グループでのビデオハ<br>シグアウトを通じて会話を楽しめる無料のコミュニケー<br>ション ツールです。パソコンはもちろん、Android や<br>Apple の端末からでも友だちとつながることができま

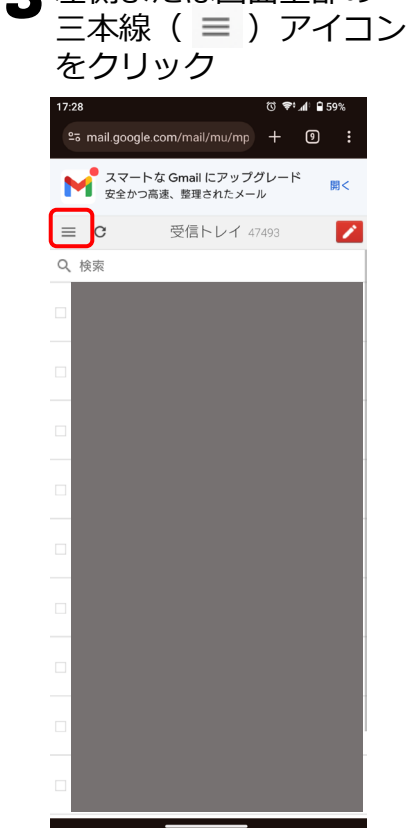

4 画面上部の自身のメー 5 6 ルアドレスをクリック

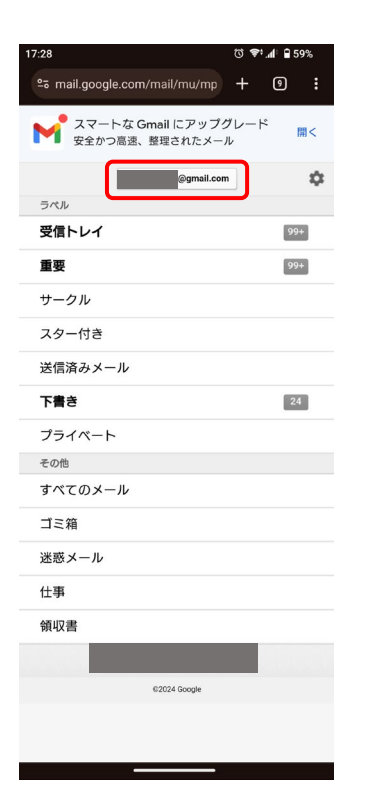

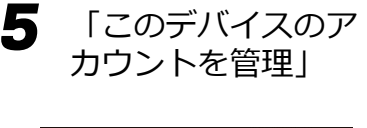

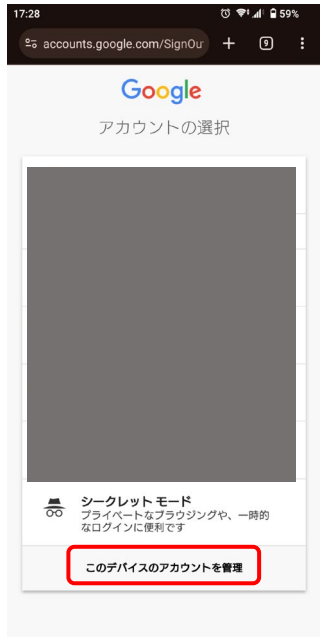

Google について

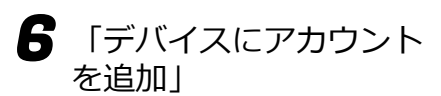

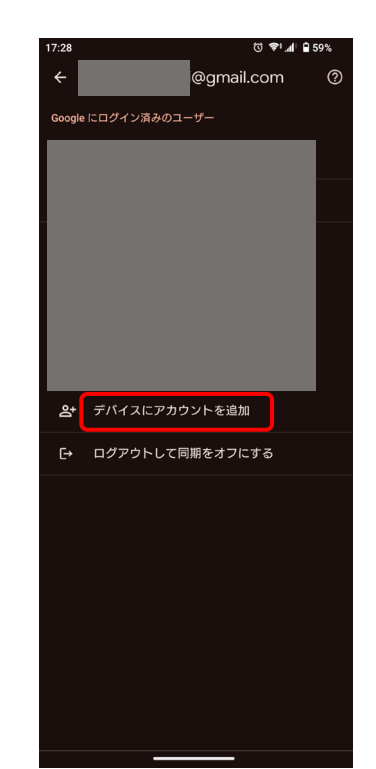

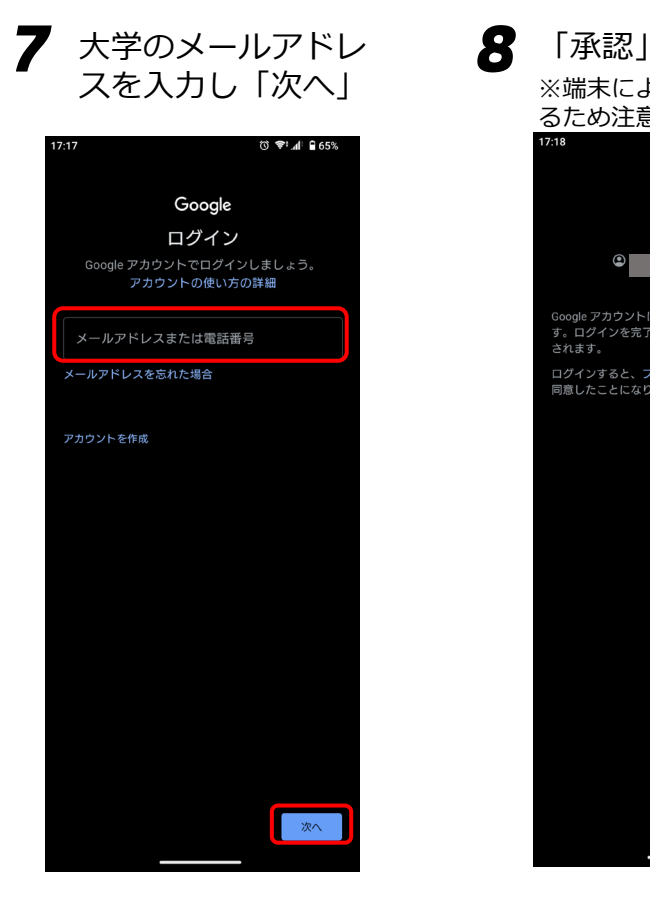

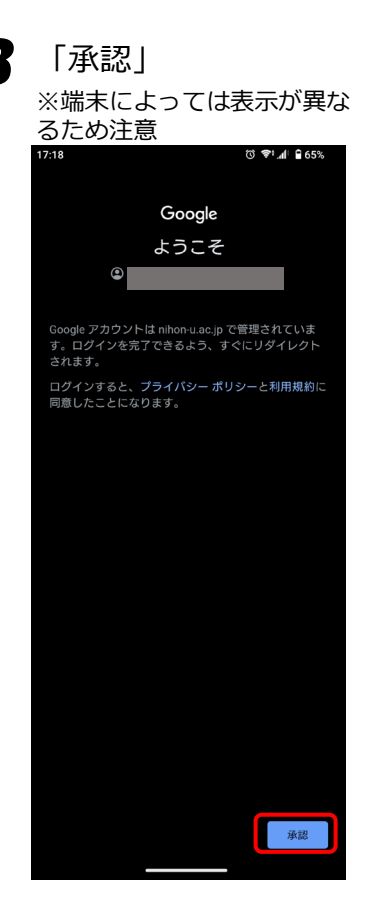

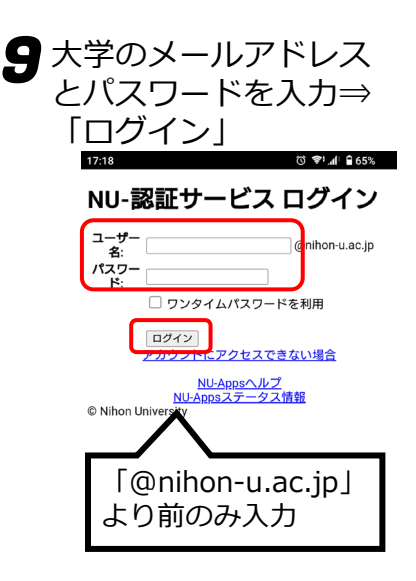

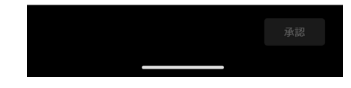

2024/4/1 ITセンター

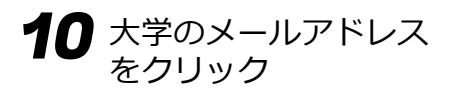

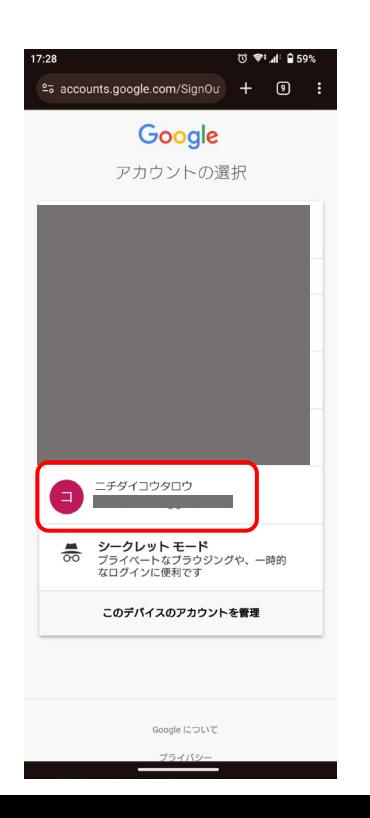

10 大学のメールアドレス 補足 をクリック これでGmailが大学の メールに切り替わりま

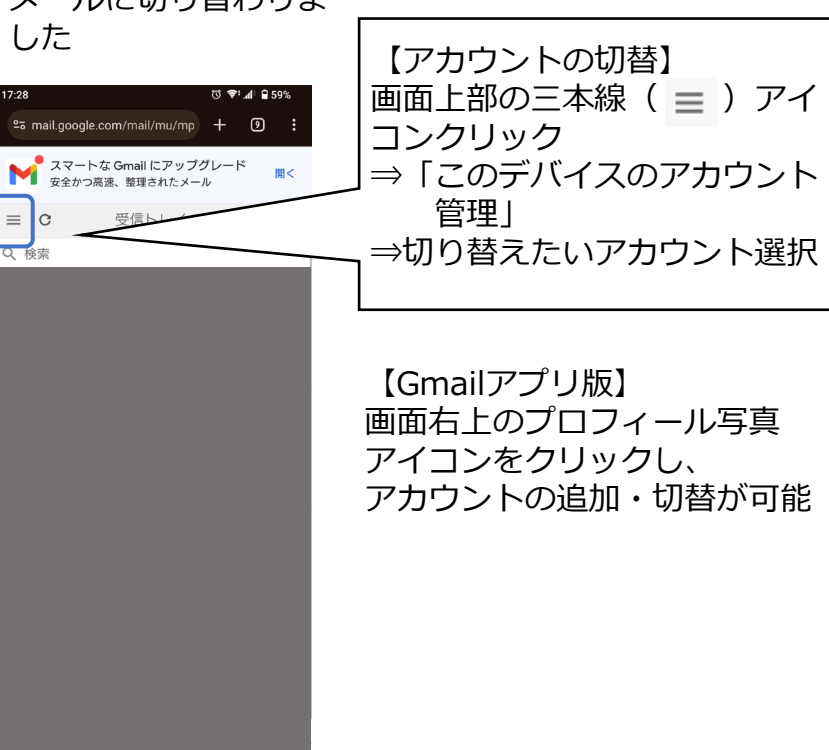